1. etc. Police Paradigment Paradigment Paradigment Paradigment Paradigment Paradigment Paradigment Paradigment Paradigment Paradigment Paradigment Paradigment Paradigment Paradigment Paradigment Paradigment Paradigment Par 2.プログラムの実行 P2  $\overline{P}$ 3.  $3.1$  P3  $3.2$  P5  $3.3$  P8  $3.4$  P10  $3.5$  P13  $3.6$  P15  $P16$ 5.空気線図計算プログラム折込関数 P17 extended by the P18.

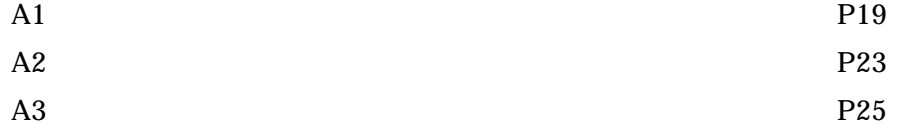

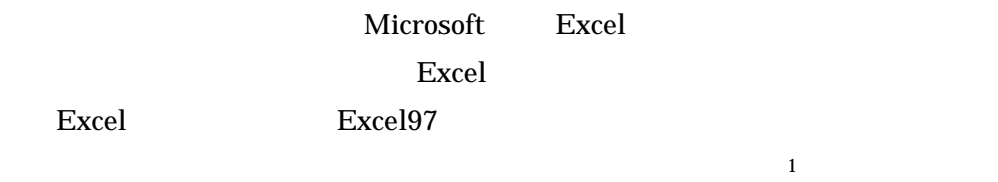

|          |         | 3 |            |
|----------|---------|---|------------|
| $-40$ 60 | $0$ 100 |   | 70 120 kPa |

 $\boldsymbol{\mathrm{Excel}}$ 

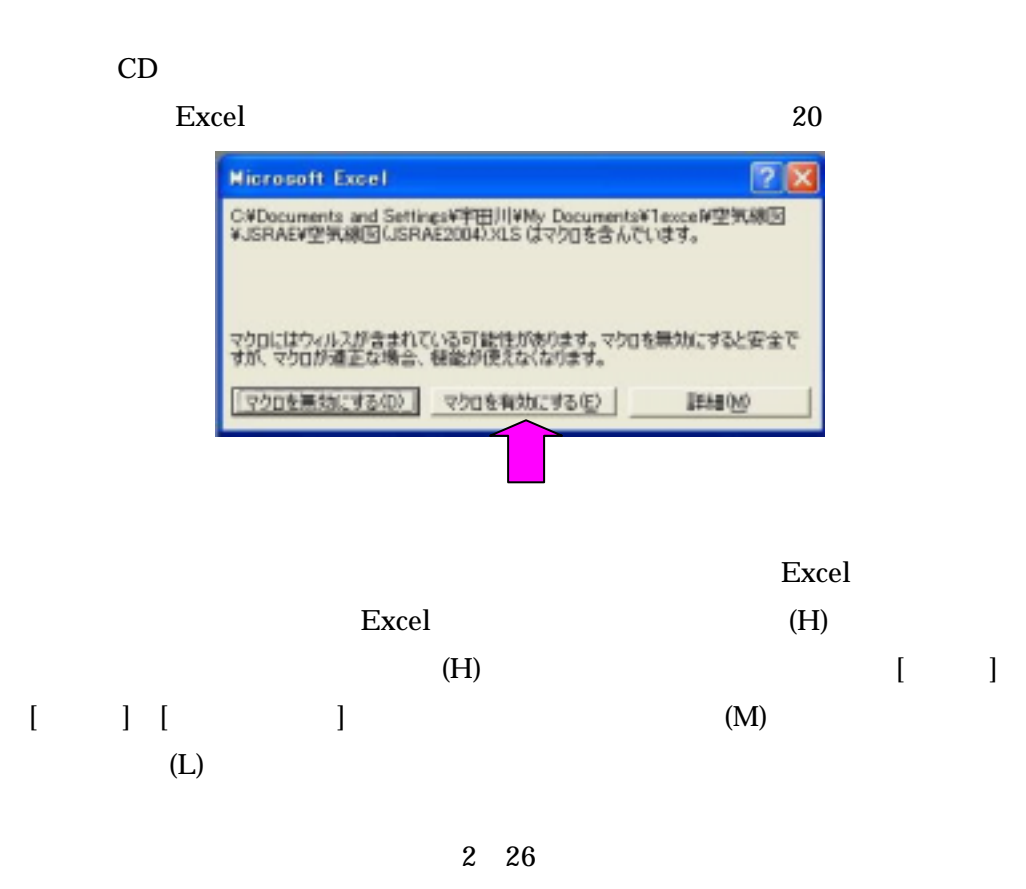

Excel

 $LC$  ,  $MC$   $HC$ 

 $3.1$ 

気圧を入力できます。

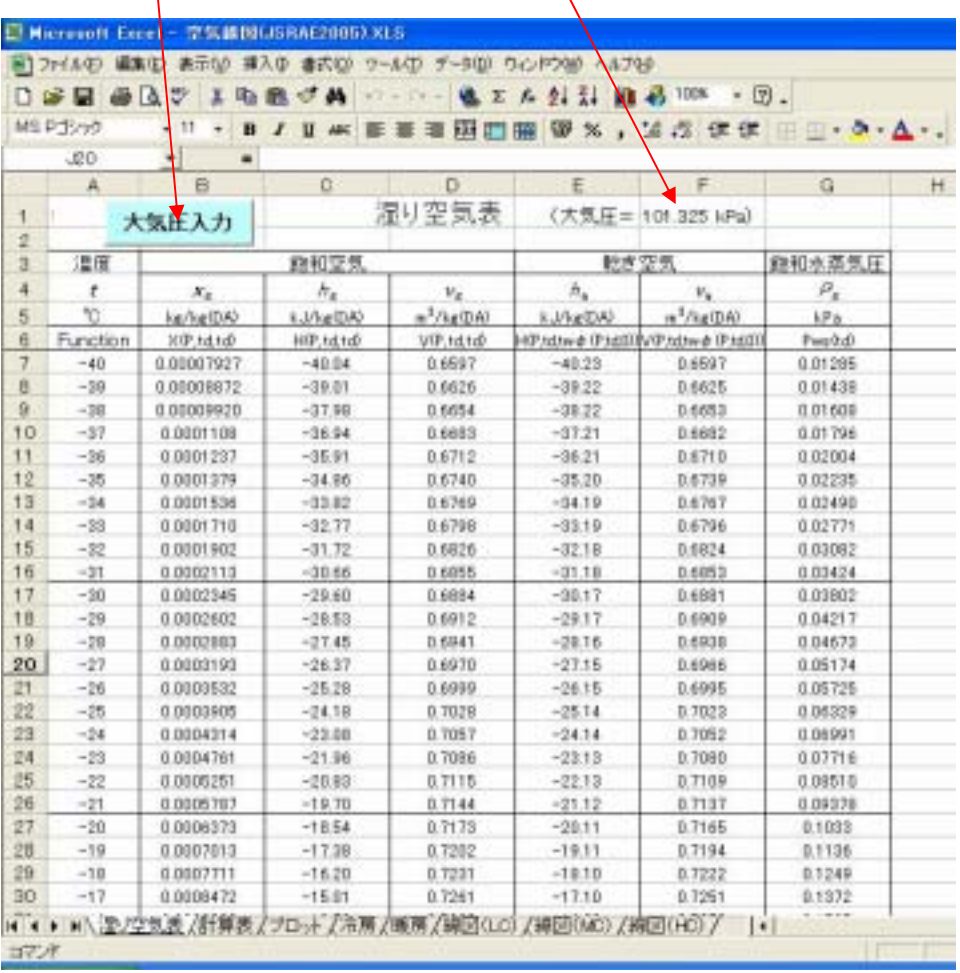

圧の線図に書換えます。ただし、「湿り空気表」「計算表」シートでは、個々に大

 $\overline{\text{OK}}$ 

 $10 \t20$ 

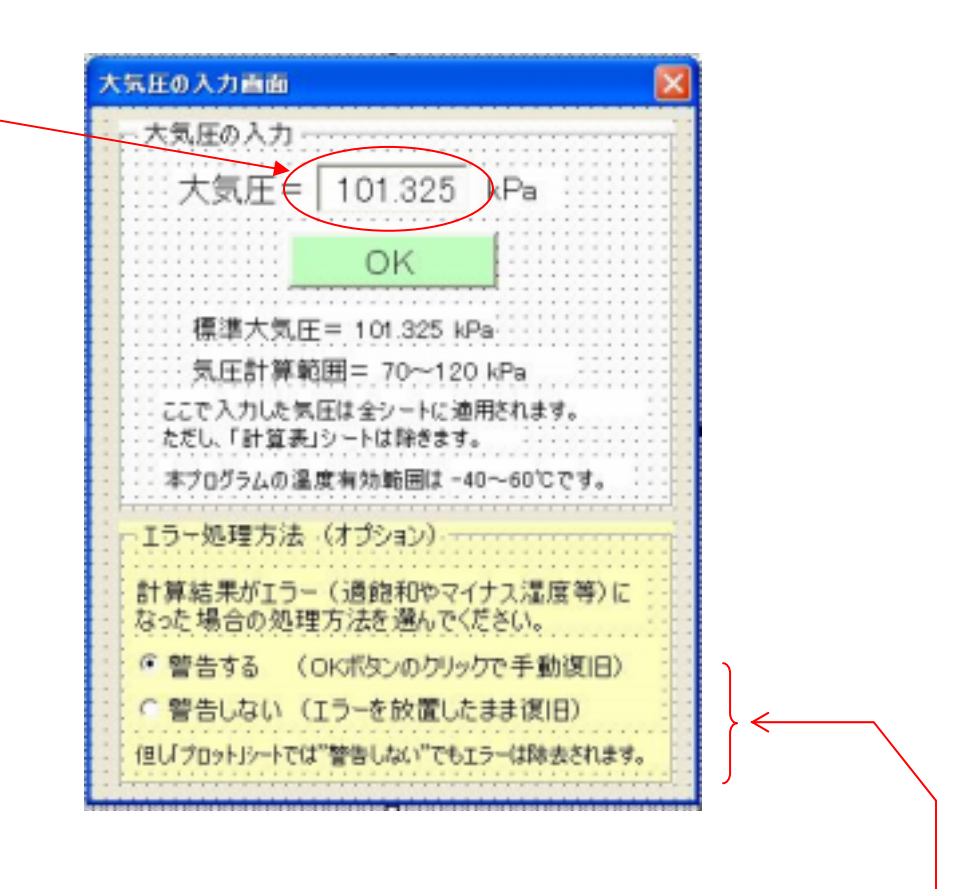

 $OK$  $\overline{0}$ 

 $(3.3)$ 

 $\mathcal{N}$ 

# $0.950$  m<sup>3</sup>/kg

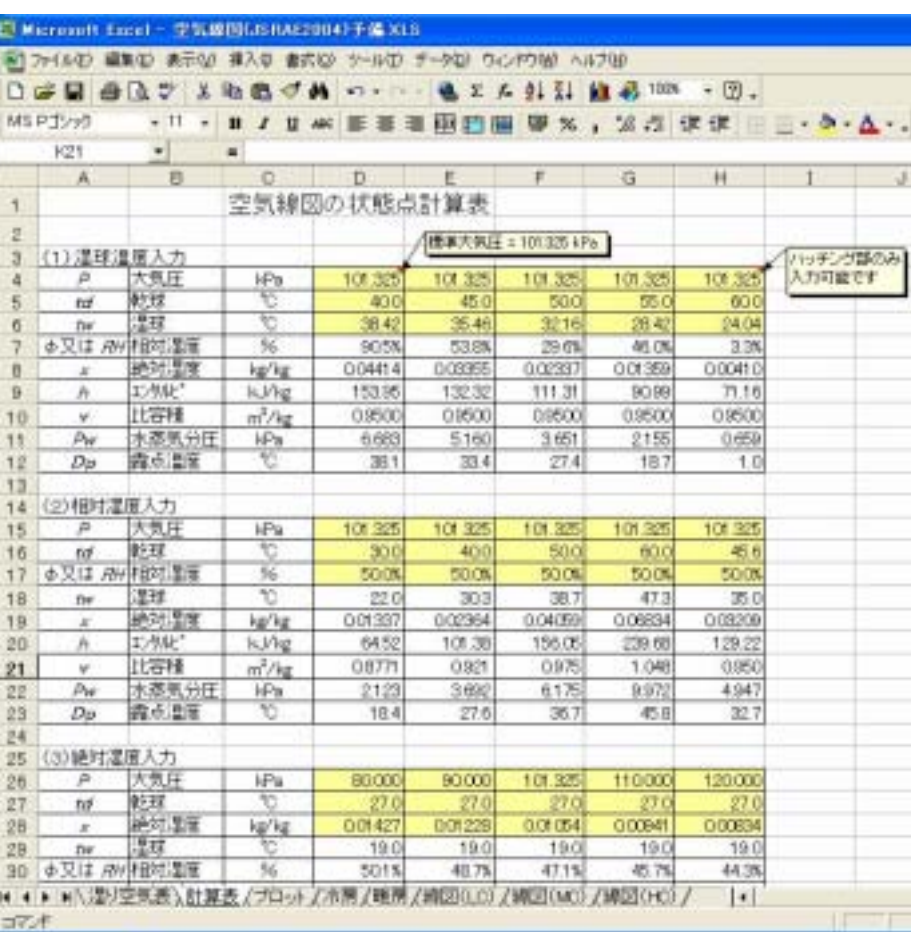

 $t_{\rm d}$   $<$   $t_{\rm w}$ 

Excel  $\Box$ 

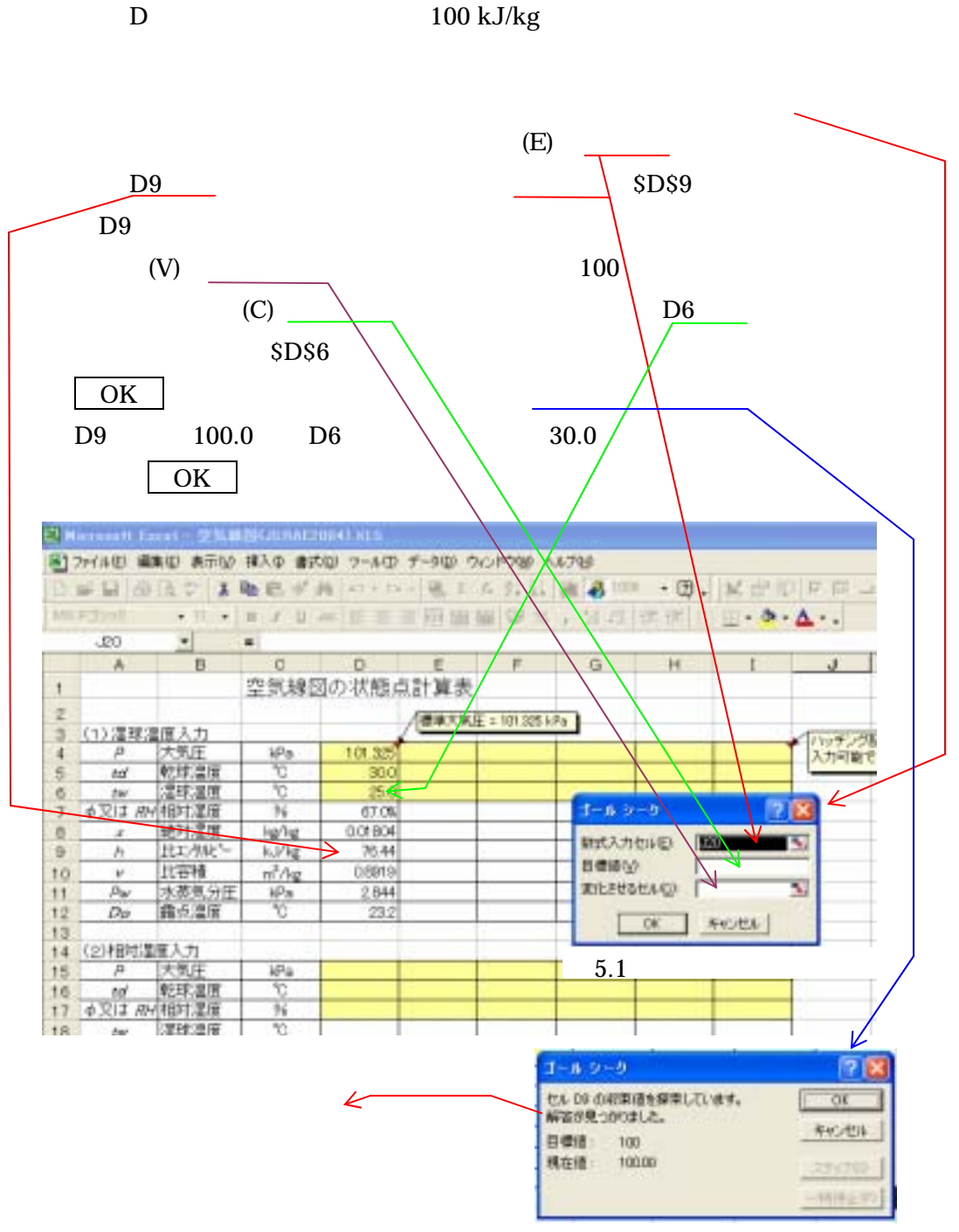

 $5.2$ 

6 26

101.325 kPa

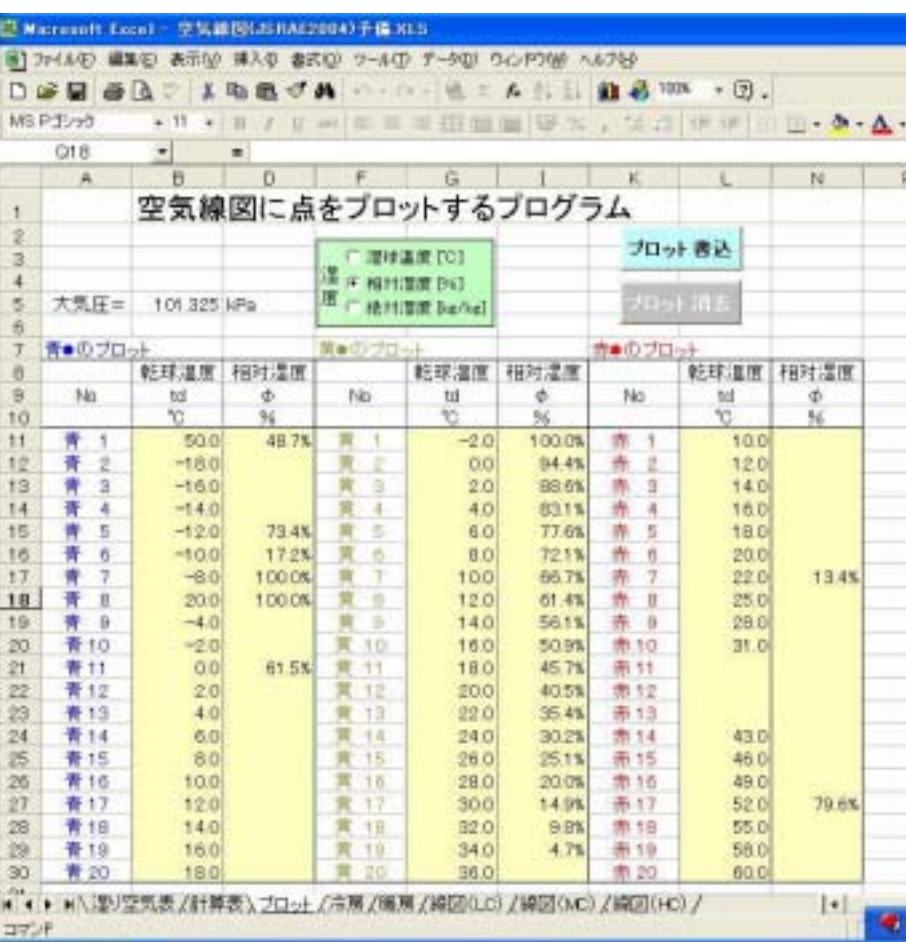

ーのサイト<br>モメCel <sub>等</sub>

 $3.1)$  b)

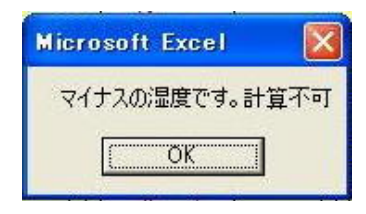

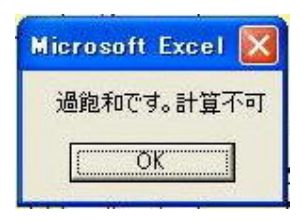

 $3.1$ ) b)

OK

プロット消去 をクリックすると空気線図上の計算点は消えます。

プロット書込 ボタンをクリックすれば、空気線図上に点がプロットされます。

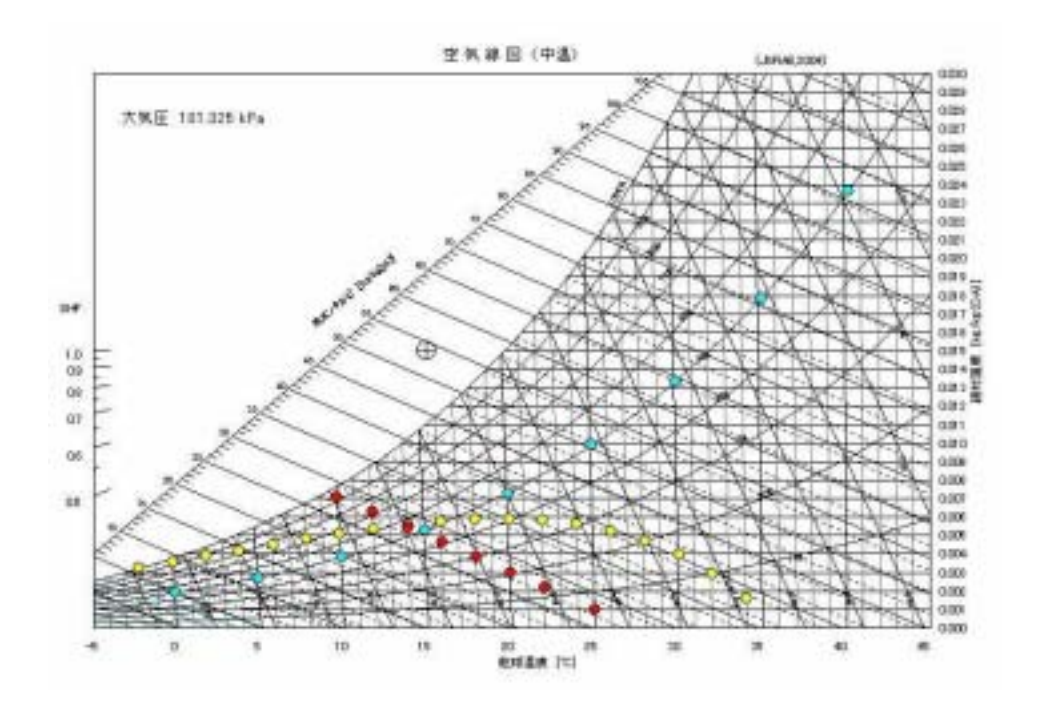

 $3.4$ 

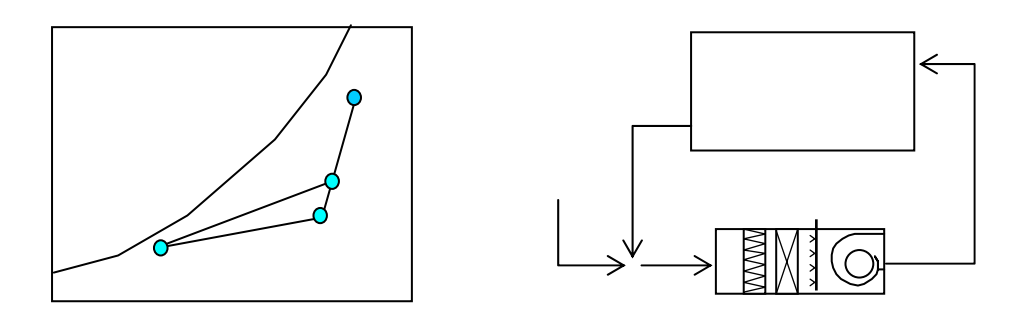

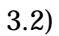

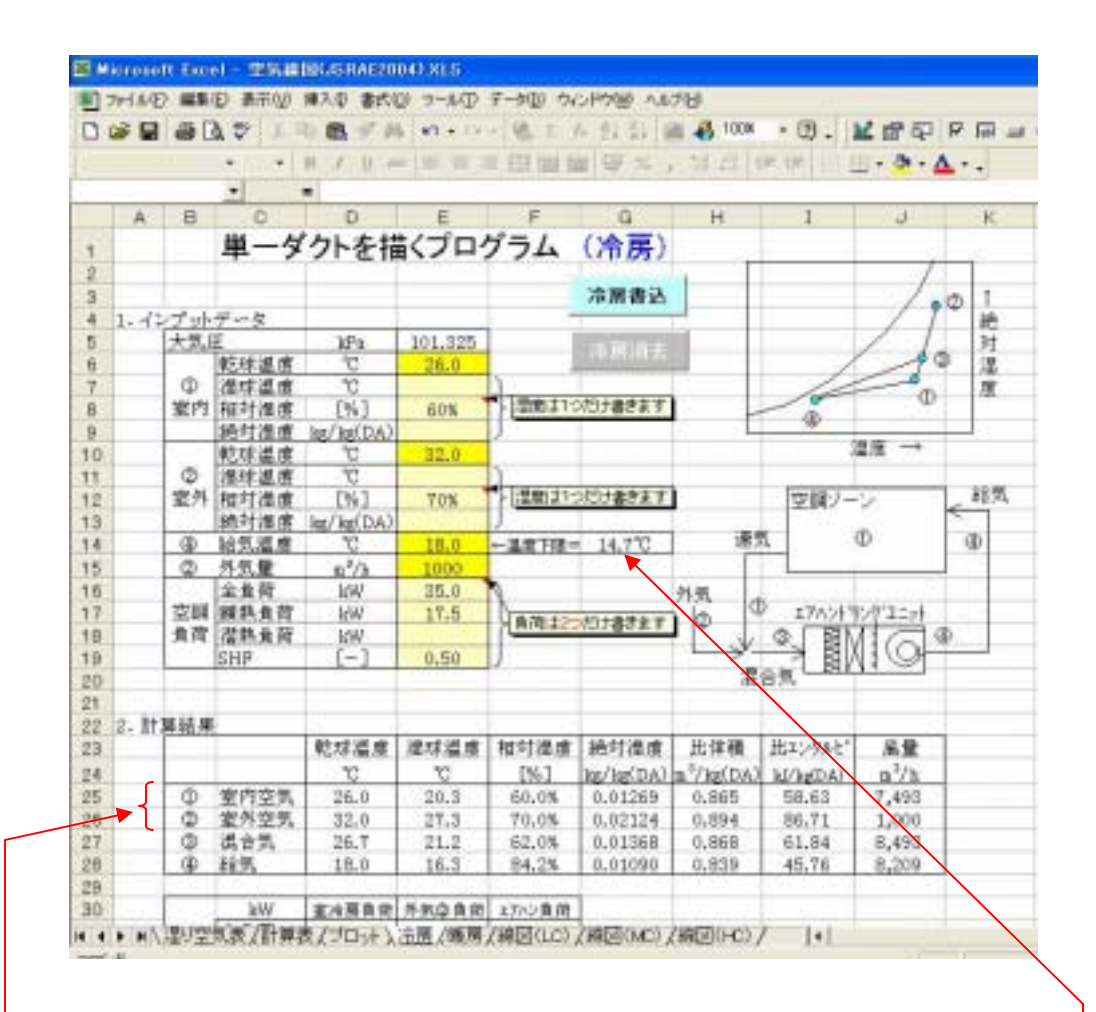

 $G14$ 

 $11$  $(3.1)$  b)

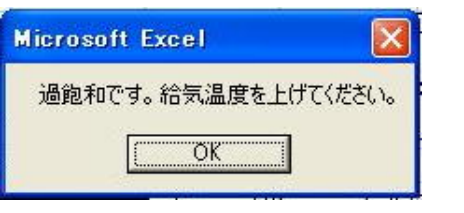

警告メッセージと同時にスプレットシート上の「2.計算結果」の④行に「エラー」

#### #VALUE

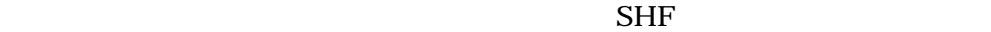

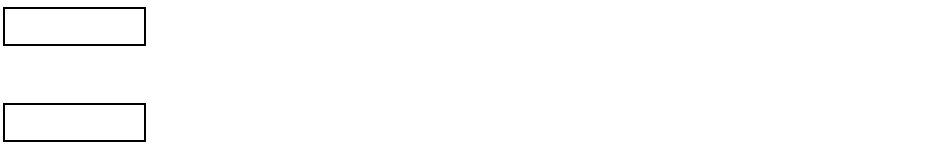

 $12$ 

LC,MC,HC

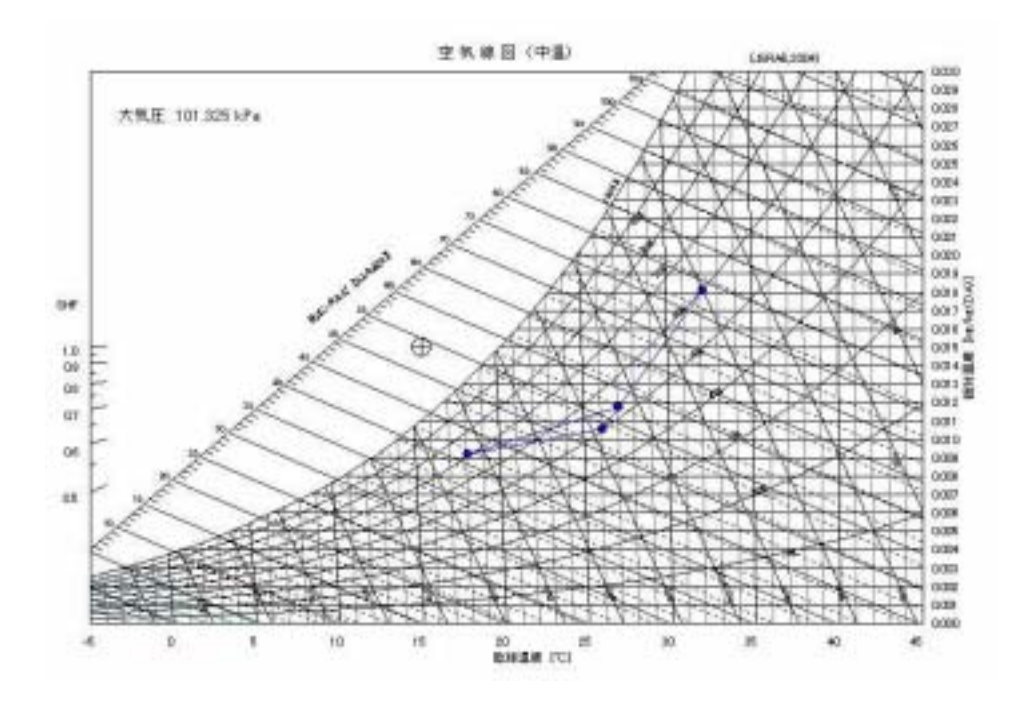

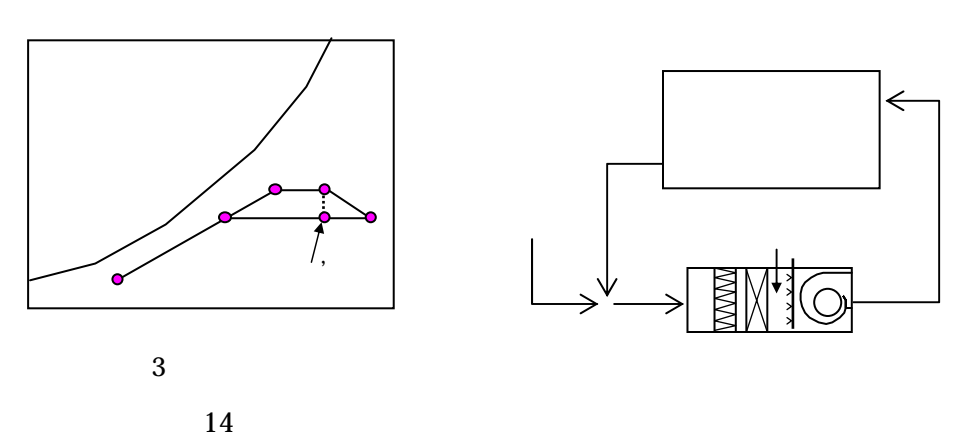

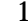

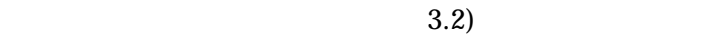

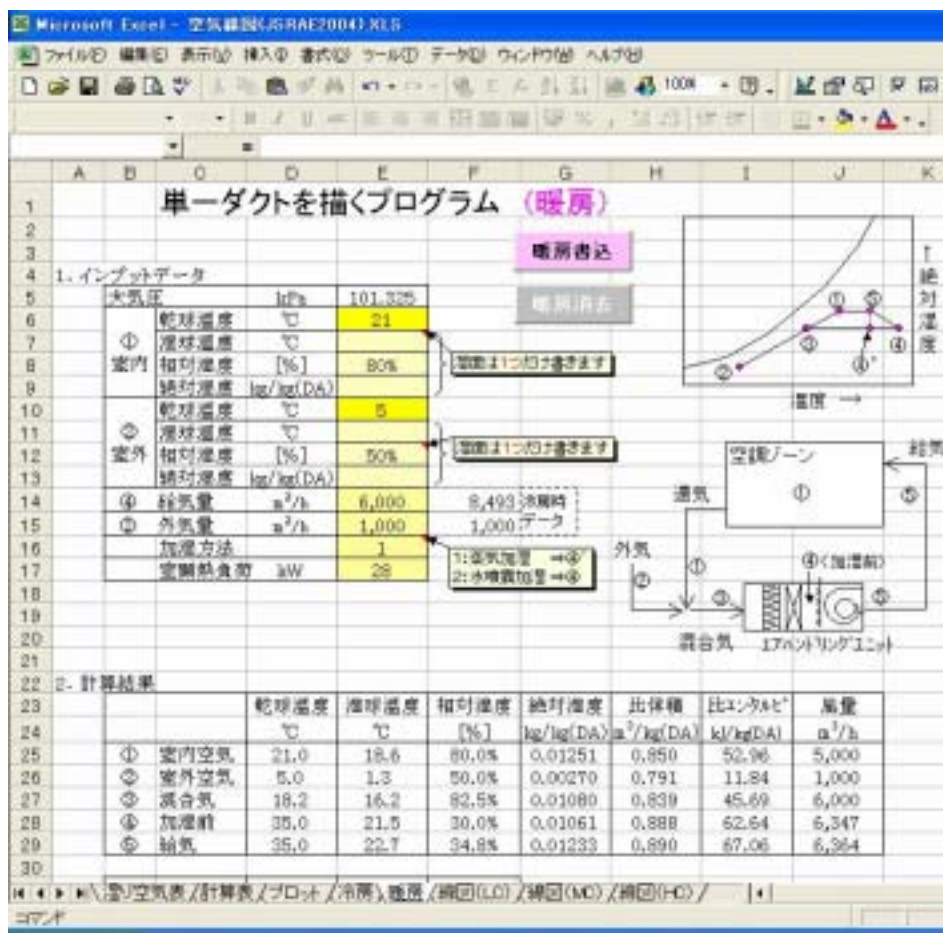

 $3.5$ 

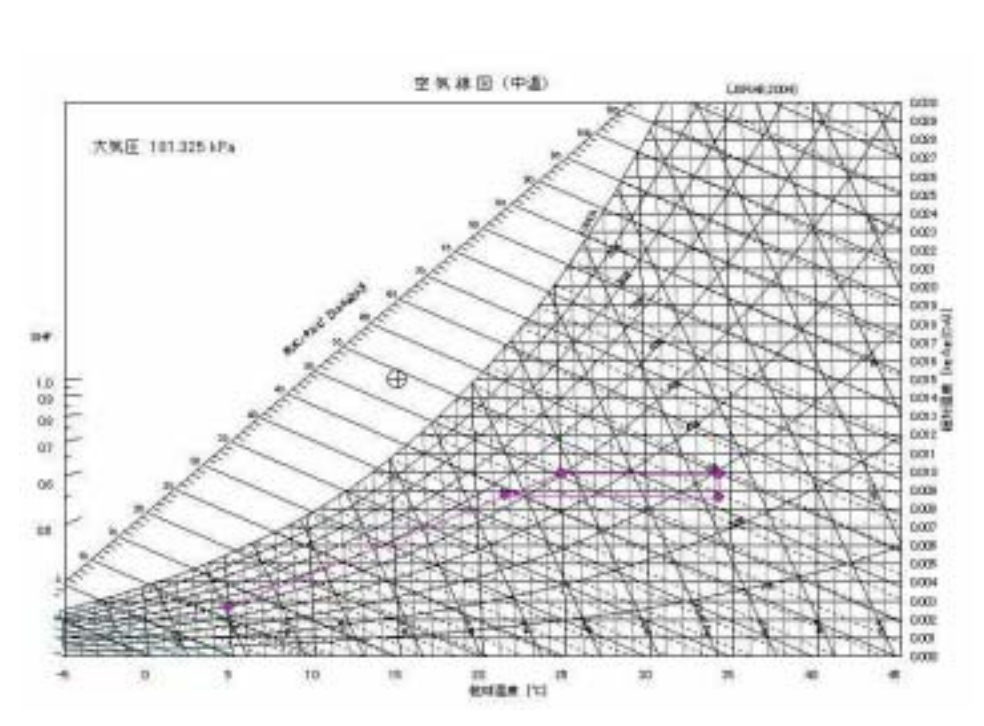

 $3.4$  a

 $15$ 

14 26

 $\mathcal{R}(\mathcal{A})$ 

計算式を行う

暖房書込 ボタンをクリックすれば、空気線図に点と線が書込まれます。デ ータを書き換えたときは、ボタンの再クリックが必要です。 暖房消去 をクリ

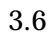

## $(LC)$   $(MC)$   $(HC)$

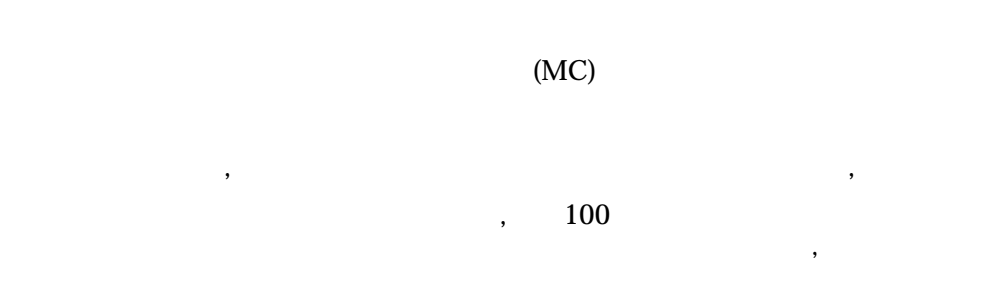

 $\mathcal{R}$ 

線と交わります。 ' 線の 0℃以下は氷の湿球温度であり、本図では灰緑色

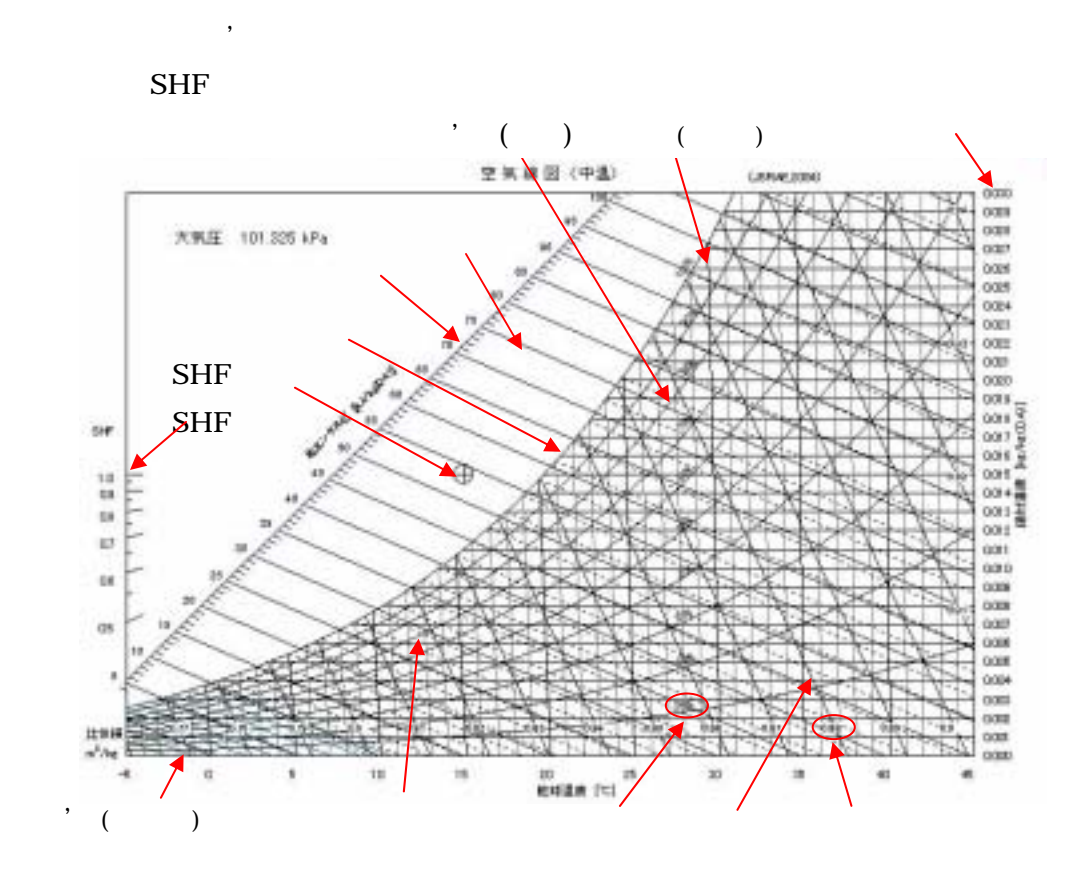

 $3.2$ 

 $A2$ 

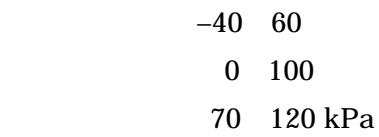

 $4.1$ 

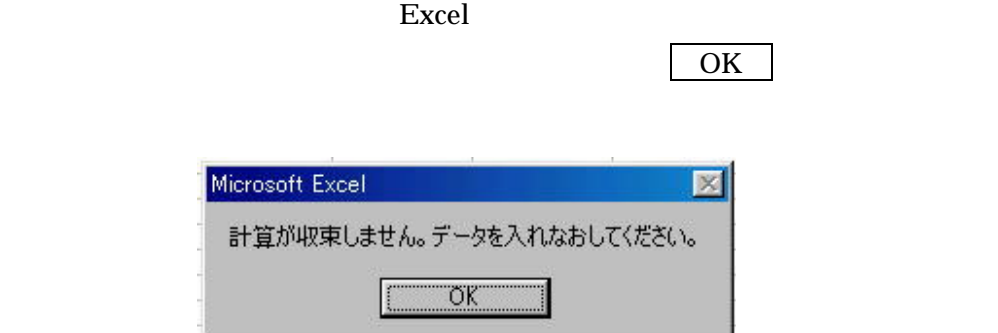

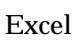

 $(3.1)$  b)

#### $\boldsymbol{\mathrm{Excel}}$

# Visual Basic

## Visual Basic

 $5.1$ 

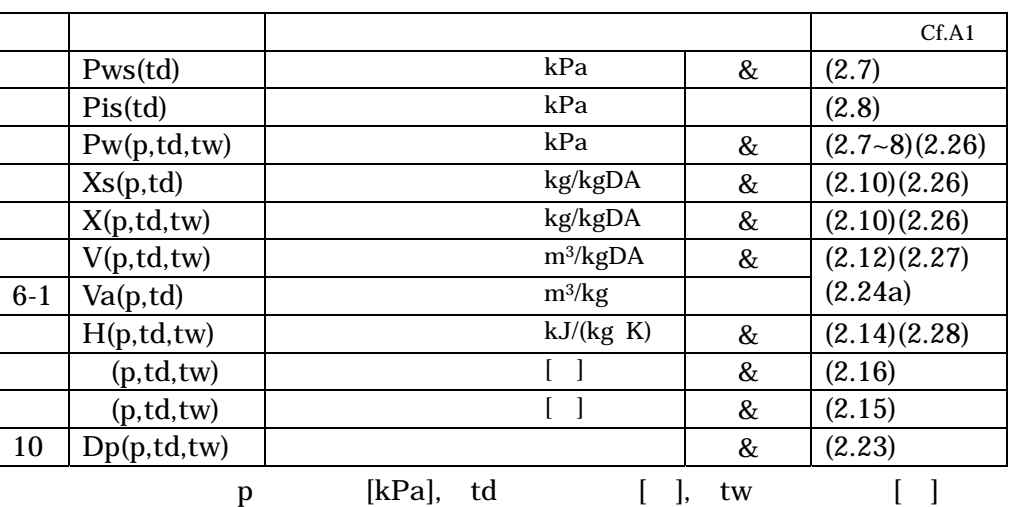

 $A1$ 

5.2 Derivatives

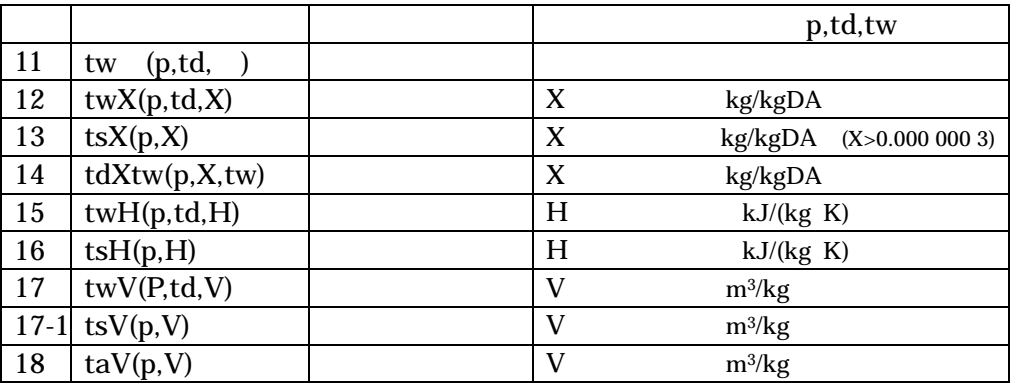

 $13$  tsX(P,X)

X>0.000 000 3 kg/m<sup>3</sup>(DA)

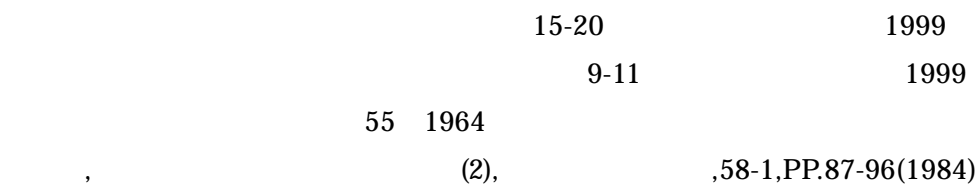